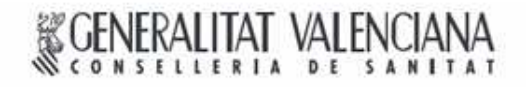

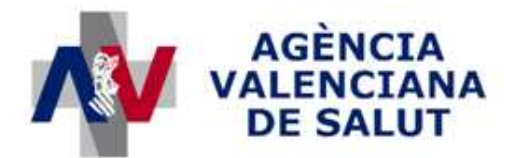

ÁREA DE INFORMÁTICA, TELECOMUNICACIONES Y ORGANIZACIÓN

# **PROYECTO HERA**

# **Registro de prescripciones de exoprótesis**

## **MANUAL DE USUARIO**

## **SISAN**

Sistema de Información Sanitaria de la Generalitat Valenciana

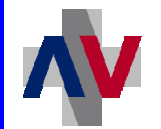

## **Historial de revisiones**

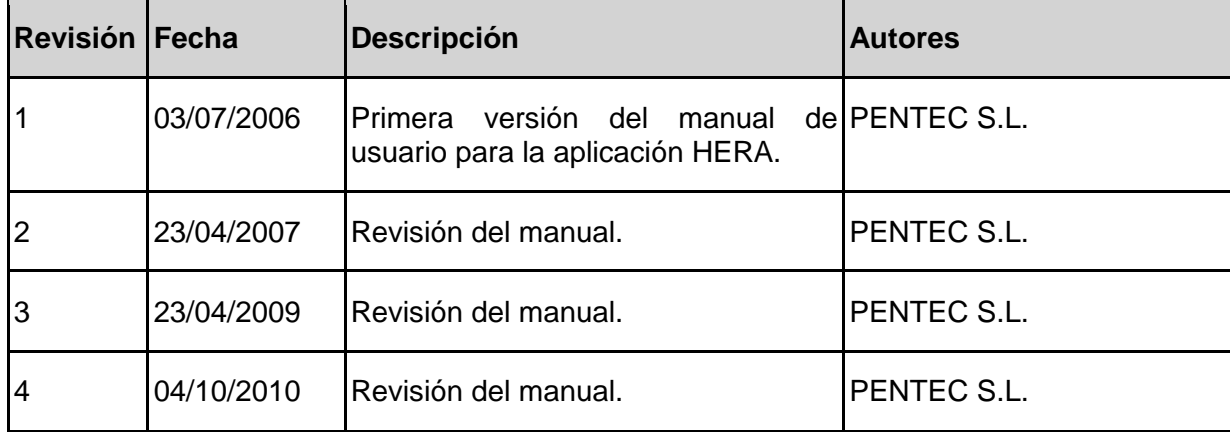

2

## **SISAN**

SISTEMA DE INFORMACIÓN SANITARIO / HERA – Manual usuario de exoprótesis

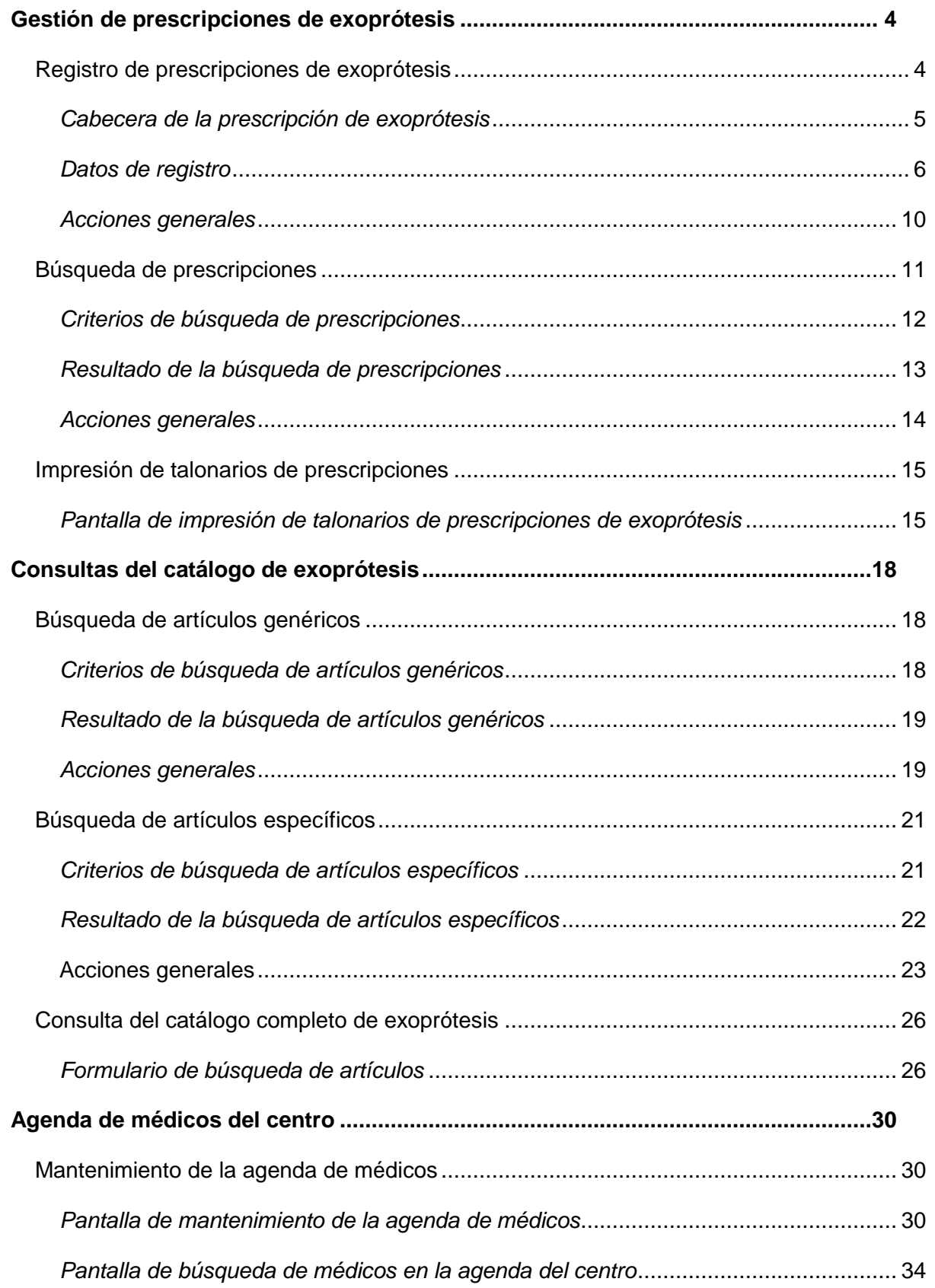

### **1 GESTIÓN DE PRESCRIPCIONES DE EXOPRÓTESIS**

#### **1.1 Registro de prescripciones de exoprótesis**

Desde esta opción del menú se puede acceder a la pantalla de registro de prescripciones de exoprótesis.

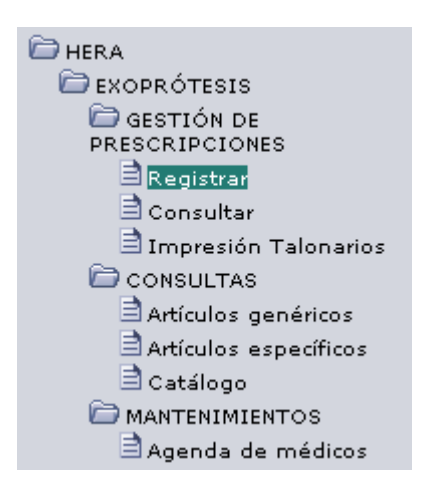

Acceso a la pantalla de registro de prescripciones

Una prescripción de exoprótesis está compuesta por los datos del paciente tratado, un diagnóstico junto con el médico prescriptor y una lista de artículos prescritos (de la lista de precios de una ortopedia).

Al registrar una prescripción, ésta pasará a uno de los siguientes estados:

- **Registrada:** Todos los datos introducidos en la prescripción son correctos y no poseen observaciones especiales.
- **Pendiente de visado:** Alguno de los componentes de la prescripción, necesita de una supervisión especial realizada por el servicio de inspección o el Servicio de Prestaciones Complementarias. Se puede tratar del centro, el médico prescriptor o alguno de los artículos prescritos.
- **Pendiente de autorización:** necesita una autorización realizada por el Servicio de Prestaciones Complementarias.

#### **Cabecera de la prescripción de exoprótesis**

En la parte superior de la pantalla se muestran los datos recogidos de la identificación del centro.

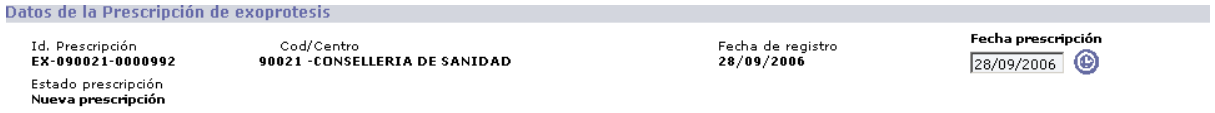

Cabecera de la prescripción de exoprótesis

- **Id. Prescripción:** Identificador único de la prescripción.
- **Centro:** Centro asistencial donde se prescribe la prótesis.
- **Fecha de registro:** Fecha en la que se registra la prescripción.
- **Fecha prescripción:** Fecha en la que se realizó la prescripción.
- **Estado:** 
	- ـ **Registrada**: Ninguna característica de la prescripción necesita tratamiento especial.
	- ـ **Pendiente de visado**: La prescripción aún no es válida, puesto que requiere que sea visada por el servicio de inspección o el Servicio de Prestaciones Complementarias. Puede ser debido a que el centro o el médico prescriptor se encuentren bajo vigilancia especial, o alguno de los artículos requiera ser validado.
	- ـ **Registrada y visada:** El servicio de inspección o el Servicio de Prestaciones Complementarias ha concedido el visado.
	- ـ **Visado denegado:** El servicio de inspección o el Servicio de Prestaciones Complementarias no ha concedido el visado.
	- ـ **Pendiente de autorización**: La prescripción aún no es válida, puesto que requiere que sea autorizada por el Servicio de Prestaciones Complementarias.
	- ـ **Registrada y autorizada:** Se le ha concedido la autorización.
	- ـ **Autorización denegada:** No se le ha concedido la autorización.
	- ـ **Nueva:** Todavía no se ha grabado la prescripción.

**STSAN** SISTEMA DE INFORMACIÓN SANITARIO / HERA – Manual usuario de exoprótesis

#### **Datos de registro**

En este apartado se muestran los datos referentes al paciente tratado, la causa del tratamiento, el médico que prescribe la prescripción y los artículos que se prescriben. Si se ha accedido desde la pantalla de búsqueda de prescripciones, no se podrá modificar ningún campo.

Para poder grabar la prescripción se deben rellenar todos los campos de la pantalla.

#### Datos del paciente

Los datos del paciente se pueden rellenar manualmente si se conoce el número SIP del paciente, o accediendo al sistema de búsqueda de pacientes, del SIP. Para ello pincharemos sobre el botón asociado al campo 'SIP'.

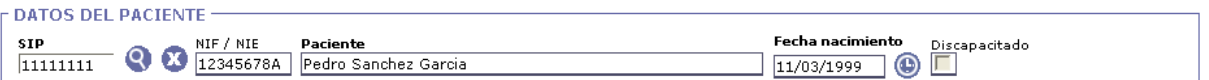

#### Datos del paciente

- **SIP:** Número SIP del paciente. Campo obligatorio.
- **NIF / NIE:** NIF o NIE del paciente. Campo obligatorio.
- Paciente: Nombre completo del paciente. Campo obligatorio.
- **Fecha nacimiento:** Fecha de nacimiento del paciente. Campo obligatorio.
- **Discapacitado:** Indica si se trata de una persona con discapacidad.

#### Datos del servicio prescriptor

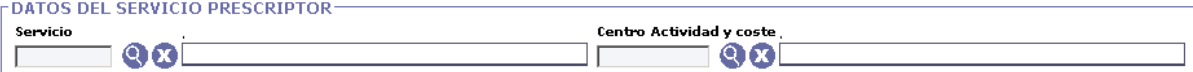

#### Datos del servicio prescrito

- Servicio: Servicio prescriptor.
- **Centro de actividad y coste**.

**SISAN** SISTEMA DE INFORMACIÓN SANITARIO / HERA – Manual usuario de exoprótesis

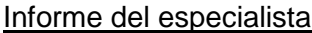

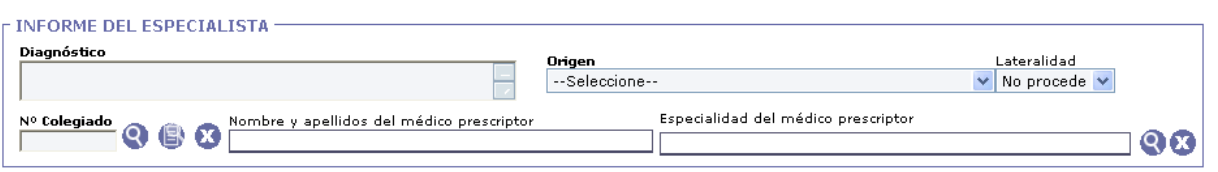

Datos del especialista

- **Diagnóstico:** Diagnóstico del especialista.
- **Origen:** Causa del diagnóstico.
- Lateralidad: Parte del cuerpo para la que se prescriben las prótesis. Posibles valores: No procede, Izquierda, Derecha y Ambos.
- **Nº Colegiado:** Número de colegiado del médico prescriptor. Este campo se puede rellenar manualmente, con lo que, si el médico se encuentra ya registrado en el Catálogo de Recursos Comunes, se rellenarán automáticamente el resto de campos. Si no es así, no se impedirá el registro del nuevo médico. Se habilitarán los demás datos del médico para que sean rellenados manualmente y el nuevo médico se encontrará pendiente de validar. También puede buscarse al médico prescriptor mediante la pantalla de búsqueda habilitada a tal efecto (botón con el icono de la lupa) o haciendo uso de la agenda de médicos del centro (botón central con una lupa sobre una hoja de papel).

| Nº Colegiado                   |                     | <b>NIF</b>                |                                   |               |  |
|--------------------------------|---------------------|---------------------------|-----------------------------------|---------------|--|
| Nombre                         |                     | Apellido 1                |                                   | Apellide 2    |  |
| Lista de médicos implantadores |                     |                           |                                   |               |  |
| Nº Colegiado                   | NIF                 | Nombre                    | Apellido 1                        | Apellido 2    |  |
|                                |                     |                           |                                   |               |  |
|                                |                     |                           |                                   |               |  |
|                                |                     |                           |                                   |               |  |
|                                |                     |                           |                                   |               |  |
| محصد                           |                     |                           | ---                               | ----          |  |
|                                |                     |                           |                                   | ---           |  |
| $\equiv$                       |                     |                           | $\equiv$                          | ويتسومون<br>- |  |
|                                |                     |                           |                                   |               |  |
|                                |                     |                           | $\sim$                            | $\sim$        |  |
| energi<br>S                    |                     |                           | $-$                               | ---           |  |
| $\cdots$                       |                     |                           | $\cdots$                          | $\sim$        |  |
| $\sim$                         |                     |                           | ـ                                 | $\sim$        |  |
|                                |                     |                           |                                   |               |  |
|                                |                     |                           |                                   |               |  |
| $1 \t2 \t3$                    | $\overline{4}$<br>5 | $-8 - 9$<br>$\rightarrow$ | 10 SIG Registros recuperados:2549 |               |  |

Pantalla de búsqueda y selección de médicos prescriptores.

- − **Nombre y apellidos del médico prescriptor:** Nombre completo del médico prescriptor.
- − **Especialidad del médico prescriptor:** Especialidad del médico prescriptor. Se podrá escoger la especialidad del médico mediante la lista de valores asociada al campo solamente si el médico introducido es nuevo.

#### Artículos prescritos

Desde este apartado se registrarán los artículos prescritos seleccionándolos de la lista de artículos del catálogo. Pero para ello deberemos de haber rellenado todos los datos previos de la prescripción.

Las acciones a realizar son las siguientes:

- **Añadir artículo:** añade un nuevo artículo a la lista de artículos prescritos en la prescripción.
- **Eliminar artículo:** elimina los artículos seleccionados de la lista de artículos prescritos.

Al pulsar el botón "añadir artículos" nos aparecerán dos nuevos botones:

- **Aceptar**: da como buenos los artículos añadidos a la lista de artículos prescritos.
- **Cancelar:** cancela todos los artículos añadidos a la lista de artículos prescritos.

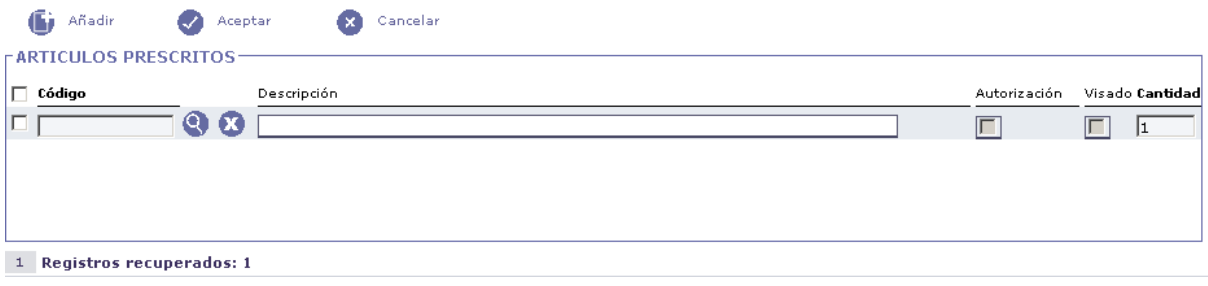

Artículos prescritos

Los datos a introducir por cada artículo registrado son:

- **Código:** código del artículo en el catálogo de exoprótesis. Si el código introducido es válido, el campo "descripción" se rellenará automáticamente, también indicará si el artículo requiere visado o autorización. Si no se conoce el código del artículo en el catálogo, puede usarse la pantalla de búsqueda de artículos.

SISTEMA DE INFORMACIÓN SANITARIO / HERA – Manual usuario de exoprótesis

| Código                                 | Descripción                                                                      |                         |              |        |
|----------------------------------------|----------------------------------------------------------------------------------|-------------------------|--------------|--------|
| Listado de resultados                  |                                                                                  |                         |              |        |
| Código                                 | Descripción                                                                      | <b>Horas Adaptación</b> | Autorización | Visado |
| <b>ADA070</b>                          | OBEA: AGMUC15                                                                    | $\circ$                 |              |        |
| ADA090                                 | OBEA ATANDP1                                                                     | $\circ$                 |              |        |
| ADA091<br>E                            | andador stagi con asiento 3420502                                                | $\circ$                 |              |        |
| F<br>ADA100                            | OBEA AGAND60                                                                     | $\circ$                 |              |        |
| ▣<br>ADA101                            | ORTOPRONO H-2001                                                                 | $\circ$                 |              |        |
| ADA356                                 | OBEA AGM545C                                                                     | $\circ$                 |              |        |
| E<br>ADB070                            | AYUDAS DINAMICAS: AD132                                                          | $\circ$                 |              |        |
| П<br>ADB090                            | OBEA ATANDP2 (ruedas de 200)                                                     | $\circ$                 |              |        |
| m<br>ADB100                            | OBEA AGAND65 (fijo)                                                              | $\circ$                 |              |        |
| ADB101                                 | ORTOPRONO JZ-001                                                                 | $\circ$                 |              |        |
|                                        |                                                                                  |                         |              |        |
| з<br>$\mathbf{1}$<br>$\mathbf{z}$<br>4 | 10 SIG Registros recuperados:1636<br>5<br>6<br>$\overline{\mathbf{z}}$<br>8<br>9 |                         |              |        |

Pantalla de búsqueda de artículos del catálogo

Esta pantalla permite buscar un artículo filtrando por código y descripción. Se permite utilizar el metacarácter '%' como comodín en las búsquedas. Para seleccionar un artículo pincharemos sobre el registro correspondiente.

- **Descripción:** descripción del artículo. Si el código introducido anteriormente existe en el catálogo, este campo se rellenará automáticamente.
- **Autorización:** Este check, si está marcado, indica que el artículo necesita autorización para poder prescribirse.
- **Visado:** Este check, si está marcado, indica que el artículo necesita visado para poder prescribirse.
- **Cantidad:** Cantidad de artículos prescritos.

**SISAN** 

**SISAN** SISTEMA DE INFORMACIÓN SANITARIO / HERA – Manual usuario de exoprótesis

#### **Acciones generales**

Las acciones que podremos realizar en la pantalla, dependerán del estado de la prescripción; si el estado es 'registrada', 'pendiente de visado', 'pendiente de autorización', 'registrada y visada', 'registrada y autorizada', podremos realizar las siguientes acciones:

- **Inicio:** Regresa al menú de la aplicación.
- **Atrás:** Vuelve al formulario anterior.
- **Imprimir:** Imprime la prescripción.
- **Anular:** Anula la prescripción.

Si el estado es 'anulada', 'autorización denegada' o 'visado denegado':

- **Inicio:** Regresa al menú de la aplicación.
- **Atrás:** Regresa a la pantalla de búsqueda de prescripciones.

#### **1.2 Búsqueda de prescripciones**

Desde esta pantalla se permite la búsqueda de las prescripciones.

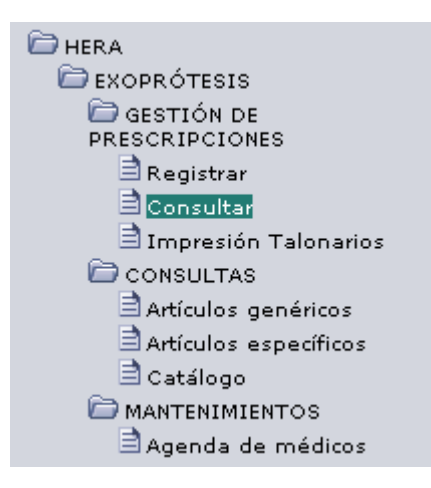

Acceso a la pantalla de búsqueda de prescripciones

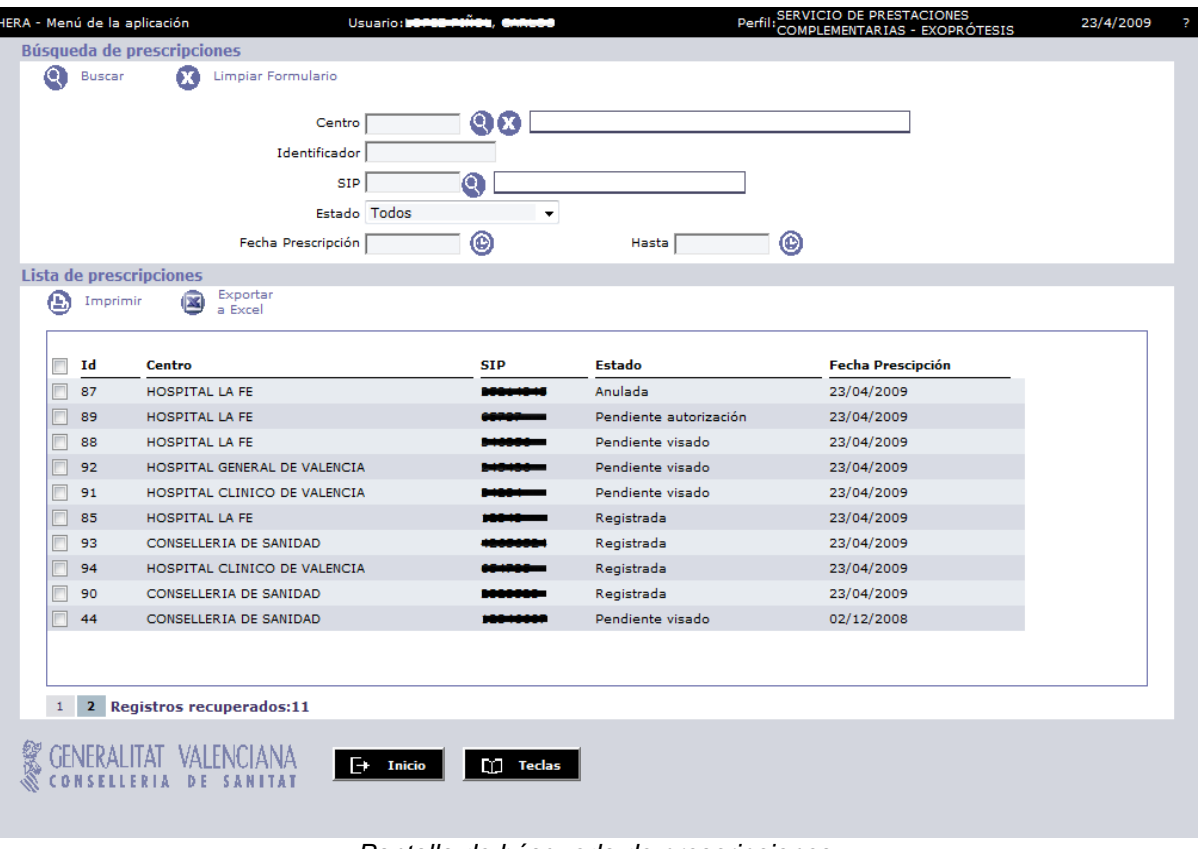

Pantalla de búsqueda de prescripciones.

#### **Criterios de búsqueda de prescripciones**

- − **Centro:** Centro donde se registró la prescripción.
- − **Identificador:** Identificador de la prescripción.
- − **SIP:** SIP del paciente al que se le ha prescrito la prótesis.
- − **Estado:** Estado de la prescripción. 8 posibles estados:
	- ـ **Registrada**: Ninguna característica de la prescripción necesita tratamiento especial.
	- ـ **Pendiente de visado**: La prescripción aún no es válida, puesto que requiere que sea visada por el servicio de inspección o el Servicio de Prestaciones Complementarias. Puede ser debido a que el centro o el médico prescriptor se encuentren bajo vigilancia especial, o alguno de los artículos requiera ser validado.
	- ـ **Registrada y visada:** El servicio de inspección o el Servicio de Prestaciones Complementarias ha concedido el visado.
	- ـ **Visado denegado:** El servicio de inspección o el Servicio de Prestaciones Complementarias no ha concedido el visado.
	- ـ **Pendiente de autorización**: La prescripción aún no es válida, puesto que requiere que sea autorizada por el Servicio de Prestaciones Complementarias.
	- ـ **Registrada y autorizada:** Se le ha concedido la autorización.
	- ـ **Autorización denegada:** No se le ha concedido la autorización.
	- ـ **Anulada:** La prescripción se registró con algún error y fue anulada.
- − **Fecha de prescripción:** Fecha en la que se registró la prescripción.

#### **Resultado de la búsqueda de prescripciones**

Esta sección muestra la lista de prescripciones resultado de la búsqueda según los criterios introducidos por el usuario. Dependiendo del número de registros recuperados se podrá navegar mediante el sistema de paginación situado en la parte inferior. Se permite ordenar por un determinado campo pinchando sobre el título correspondiente.

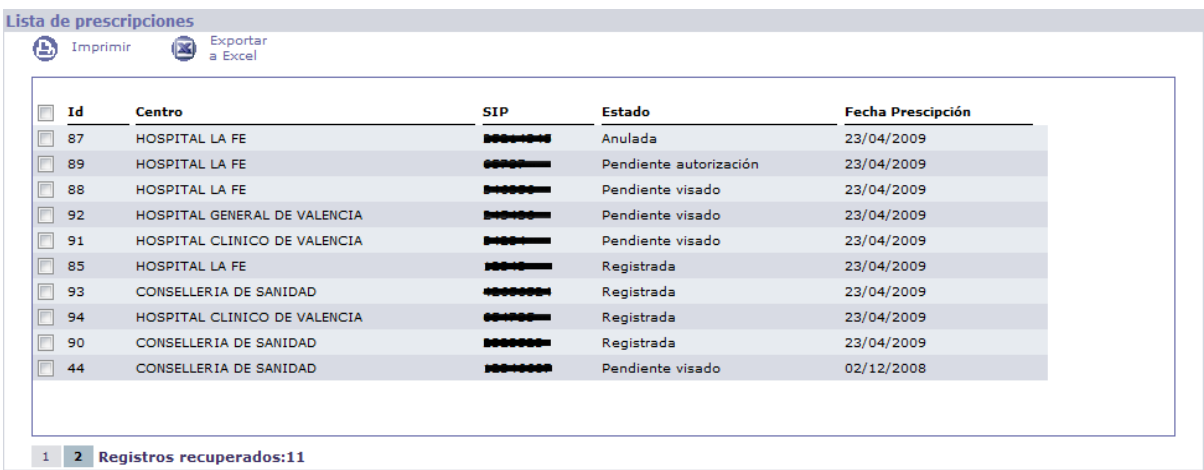

Resultado de la búsqueda de prescripciones.

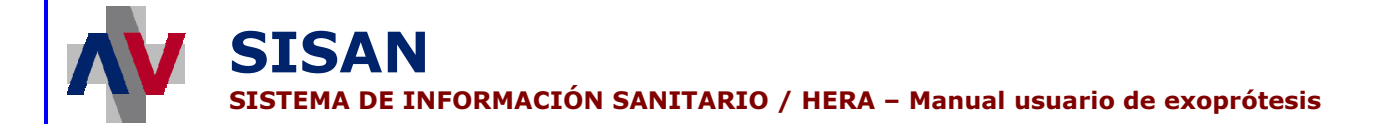

#### **Acciones generales**

**Buscar:** lanza la búsqueda de prescripciones según los criterios de búsqueda introducidos.

**Limpiar filtro:** borra los valores que hubiera en el filtro.

**Imprimir:** permite imprimir las prescripciones, pero sólo en el caso de que la prescripción no se halle en estado 'anulada', 'autorización denegada' o 'visado denegado'. Si se intenta imprimir una prescripción de este tipo se mostrará el siguiente mensaje:

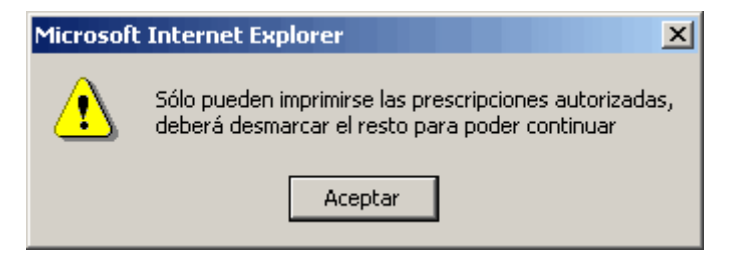

Advertencia al intentar imprimir alguna prescripción no válida

**Imprimir todas:** imprime todas las prescripciones que cumplan con las condiciones de filtrado indicadas y que no se encuentren anuladas o pendientes de visado y/o autorización.

**Exportar a Excel:** crea un listado Excel de las prescripciones recuperadas.

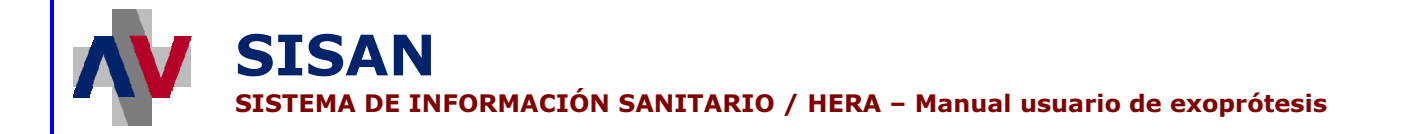

#### **1.3 Impresión de talonarios de prescripciones**

Desde esta opción del menú se puede imprimir prescripciones vacías para que puedan ser completadas manualmente desde el centro.

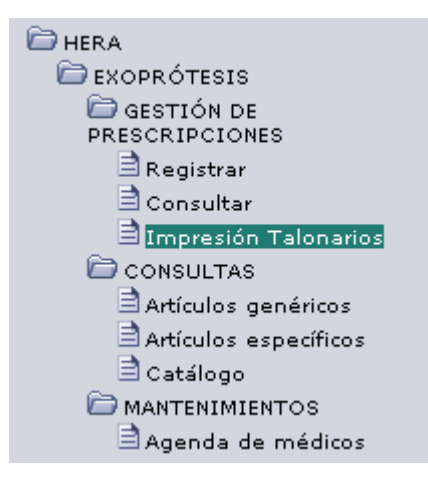

Acceso a la pantalla de impresión de talonarios de prescripciones

#### **Pantalla de impresión de talonarios de prescripciones de exoprótesis**

Desde esta pantalla se puede generar talonarios de prescripciones vacías para el centro. En cada una de estas prescripciones se incluye el centro que las imprime y el identificador único de la prescripción asignado de forma automática por la aplicación. Para ello se debe indicar el número de prescripciones que se desea imprimir para el centro.

SISTEMA DE INFORMACIÓN SANITARIO / HERA – Manual usuario de exoprótesis

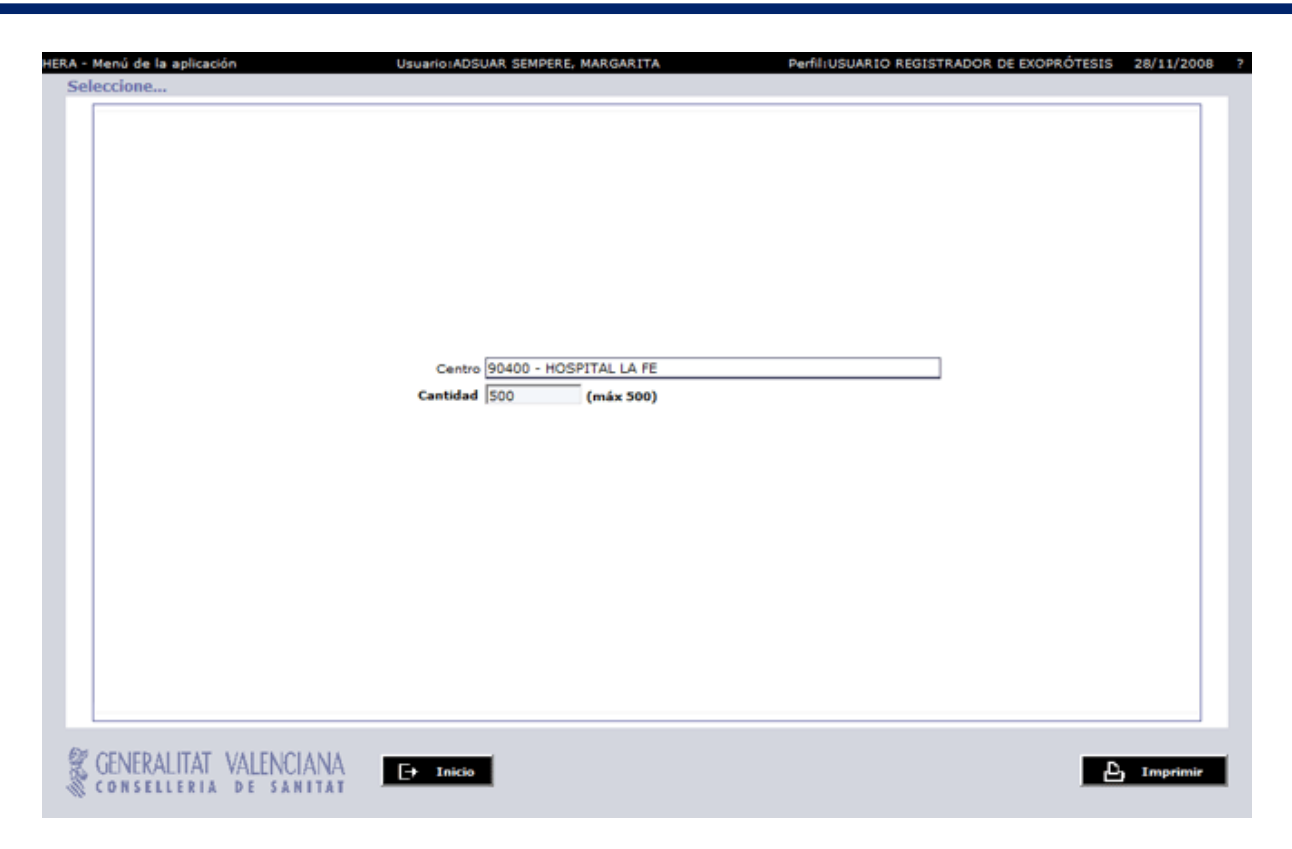

Pantalla de impresión de talonarios de prescripciones

Los parámetros utilizados al generar un talonario de prescripciones son:

**Centro:** Centro que imprime las prescripciones.

**SISAN** 

 **Cantidad:** Número de prescripciones que se desean imprimir para el centro (Máximo de 500 prescripciones).

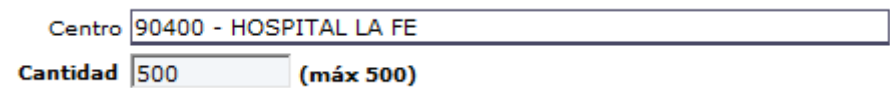

Parámetros de talonarios de prescripciones

Una vez se pulse el botón 'Imprimir' se generaran las correspondientes prescripciones para su impresión.

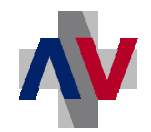

## **SISAN**

SISTEMA DE INFORMACIÓN SANITARIO / HERA – Manual usuario de exoprótesis

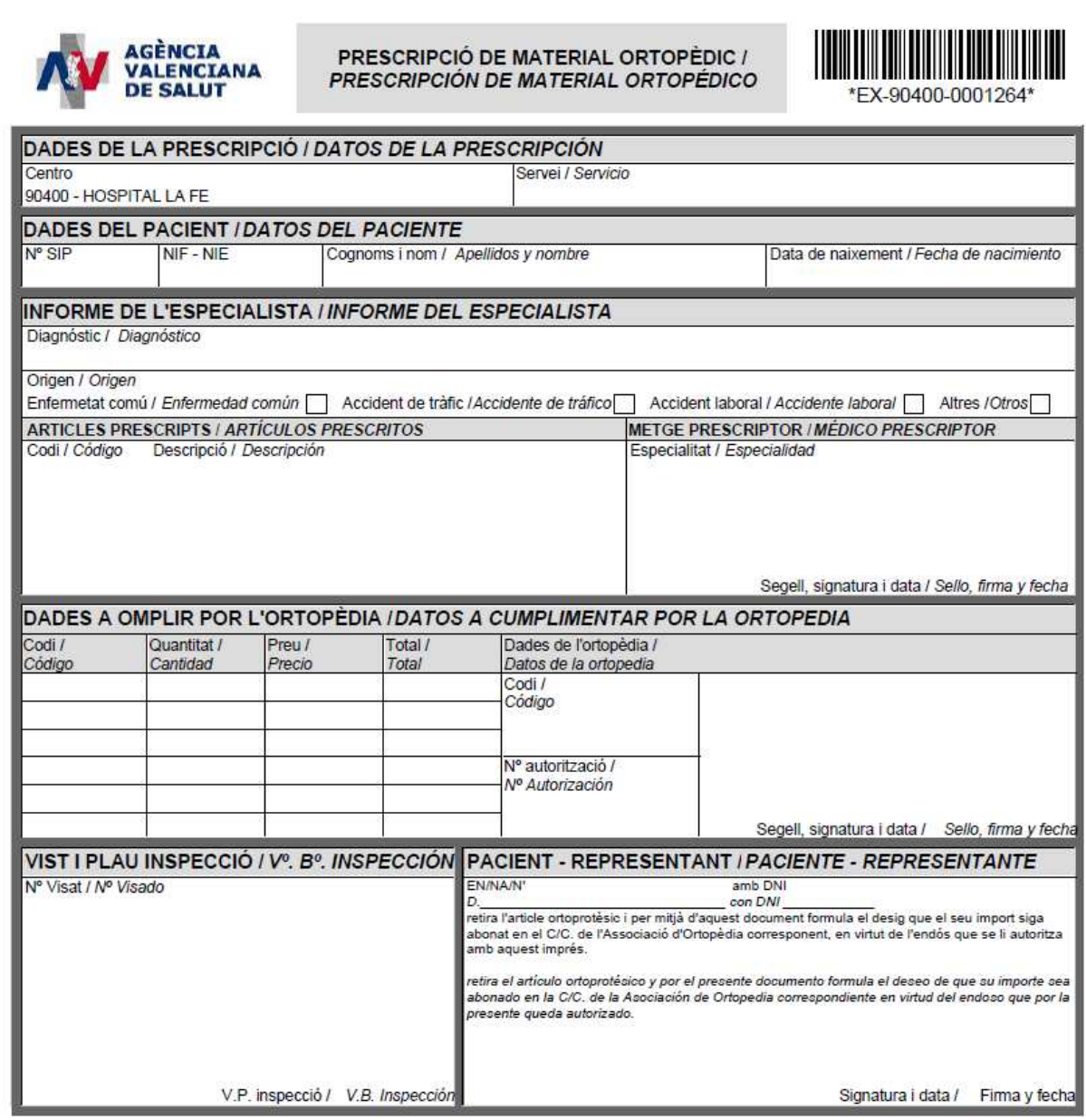

Prescripción de exoprótesis vacía

Las posibles acciones a realizar en esta pantalla son las siguientes:

- **Inicio:** Vuelve al menú de la aplicación.
- **Imprimir:** Imprime un talonario con el número de prescripciones indicado.

### **2 CONSULTAS DEL CATÁLOGO DE EXOPRÓTESIS**

#### **2.1 Búsqueda de artículos genéricos**

Desde esta pantalla se permite la búsqueda de los artículos genéricos del catálogo de exoprótesis.

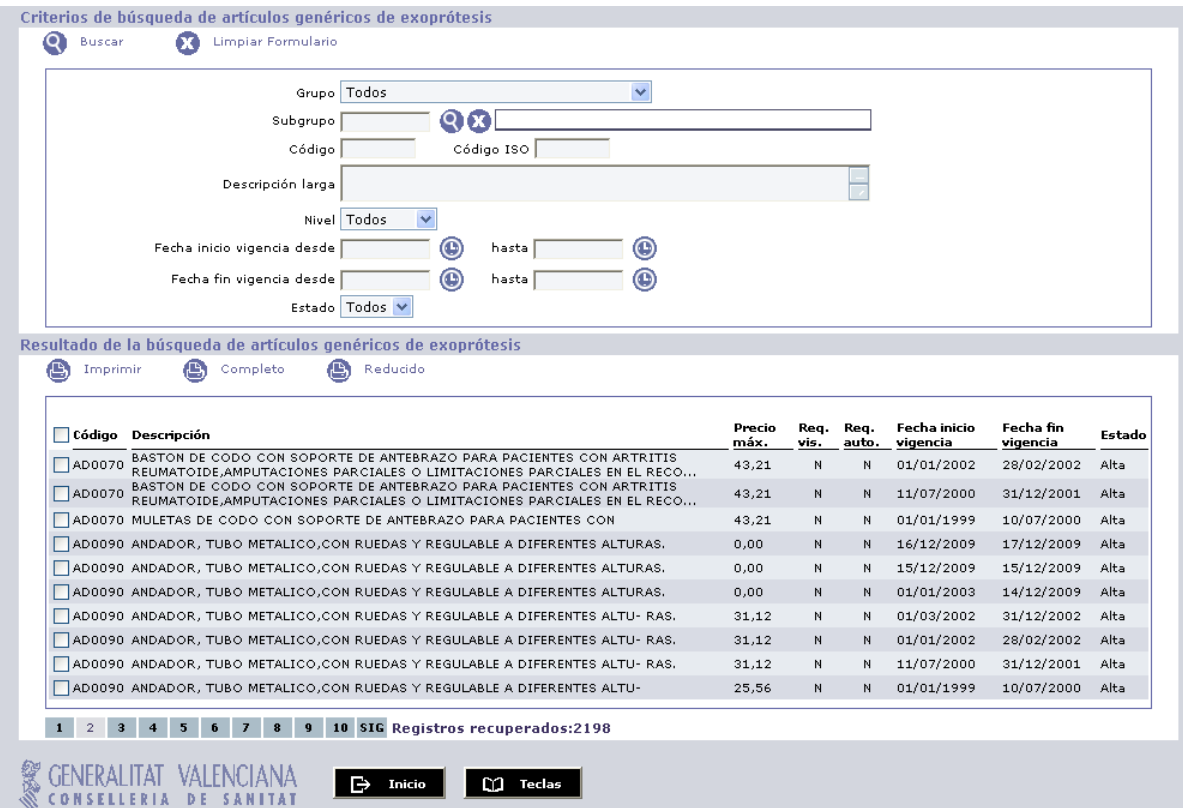

Pantalla de búsqueda de artículos genéricos.

#### **Criterios de búsqueda de artículos genéricos**

- **Grupo:** Grupo al que pertenece el artículo genérico.
- **Subgrupo:** Subgrupo al que pertenece el artículo genérico.
- **Código:** Código identificativo del artículo.
- **Código ISO:** Código ISO del artículo.
- **Descripción larga:** Descripción del artículo.
- Nivel: Indica si el artículo se confecciona a medida o se adapta para el portador.

**STSAN** SISTEMA DE INFORMACIÓN SANITARIO / HERA – Manual usuario de exoprótesis

- **Fecha inicio vigencia:** Fecha en la que comienza la vigencia del artículo.
- **Fecha fin vigencia:** Fecha en la que finaliza la vigencia del artículo.
- **Estado:** Estado actual del artículo.

#### **Resultado de la búsqueda de artículos genéricos**

Esta sección muestra la lista de artículos genéricos resultado de la búsqueda según los criterios introducidos por el usuario. Dependiendo del número de registros recuperados se podrá navegar mediante el sistema de paginación situado en la parte inferior. Se permite ordenar por un determinado campo pinchando sobre el título correspondiente.

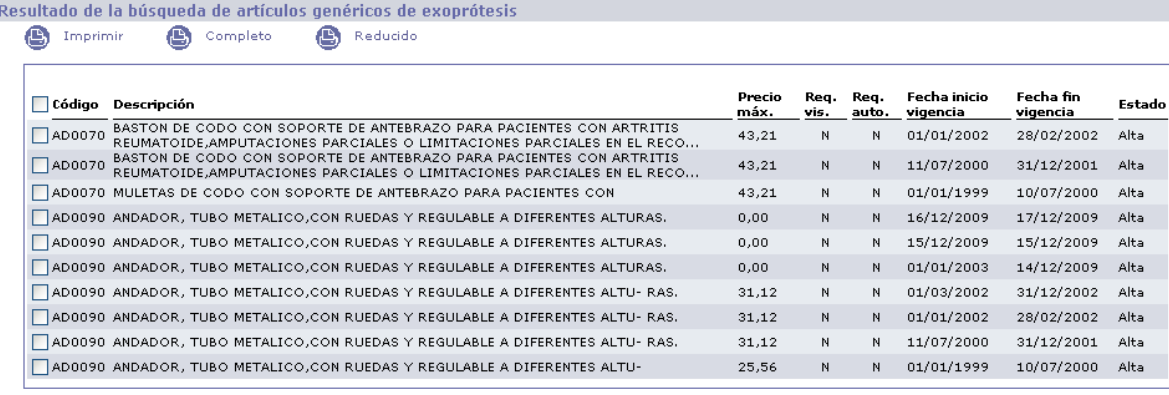

1 2 3 4 5 6 7 8 9 10 SIG Registros recuperados:2198

Resultado de la búsqueda de artículos genéricos.

#### **Acciones generales**

**Buscar:** lanza la búsqueda de artículos genéricos según los criterios de búsqueda introducidos.

**Limpiar Formulario:** borra los valores que hubiera en el filtro.

**Imprimir:** Imprime los artículos seleccionados.

#### **CATÀLEG D'ARTICLES D'EXOPRÓTESIS /** CATÁLOGO DE ARTÍCULOS DE EXOPRÓTESIS

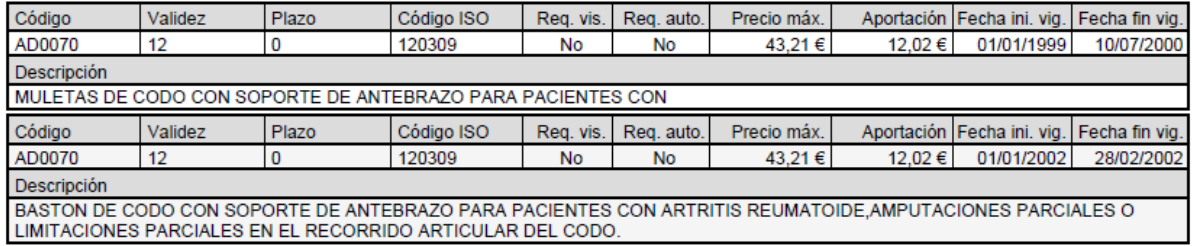

 $\mathcal{L}_{\mathcal{A}}$ 

**SISAN** SISTEMA DE INFORMACIÓN SANITARIO / HERA – Manual usuario de exoprótesis

**Completo:** Imprime un listado completo de todos los artículos recuperados por la búsqueda.

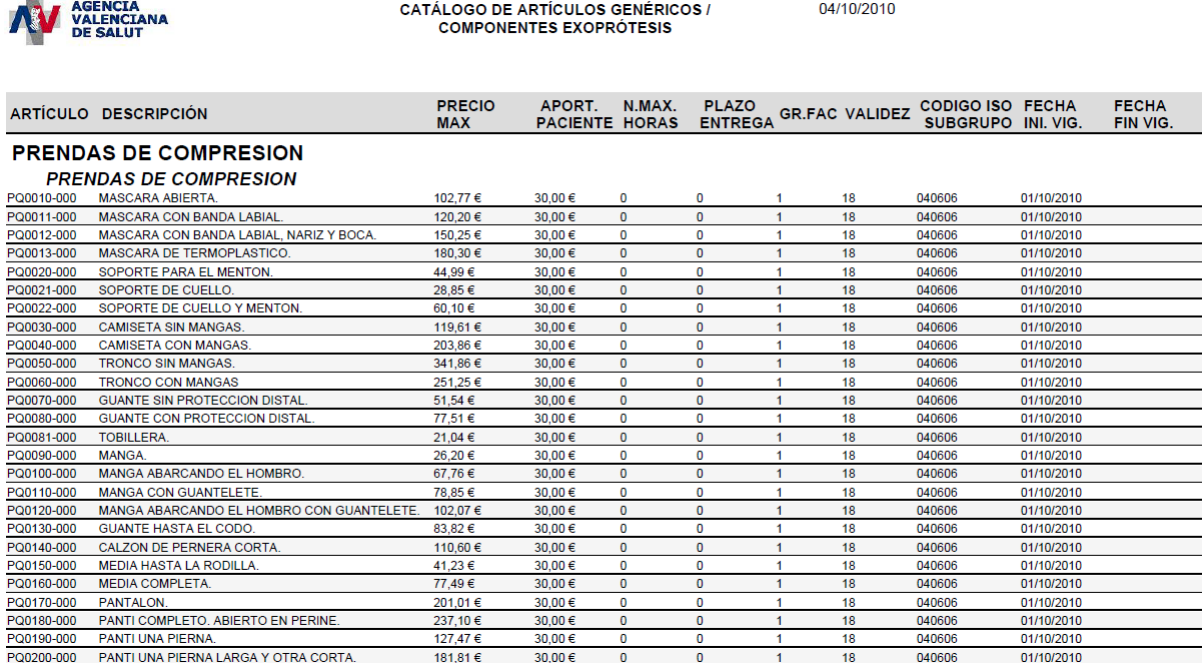

**Reducido:** Imprime un listado completo de todos los artículos recuperados por la búsqueda, pero con menos detalle que la impresión completa.

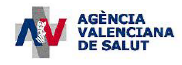

**CATÁLOGO DE ARTÍCULOS GENÉRICOS /<br>COMPONENTES EXOPRÓTESIS** 

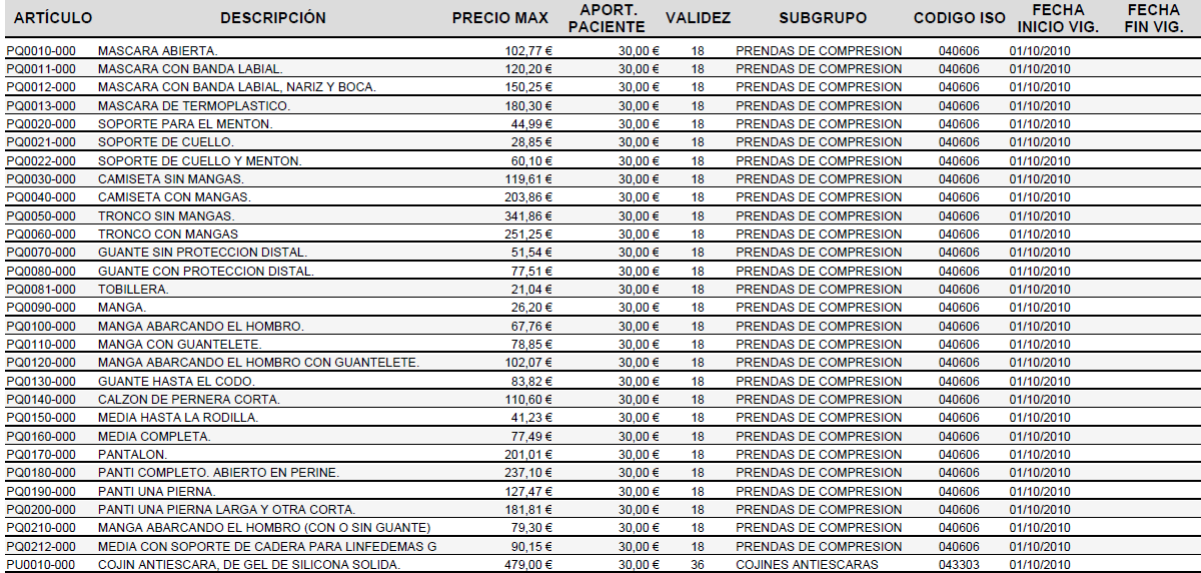

#### **2.2 Búsqueda de artículos específicos**

Desde esta pantalla se permite la búsqueda de los artículos específicos.

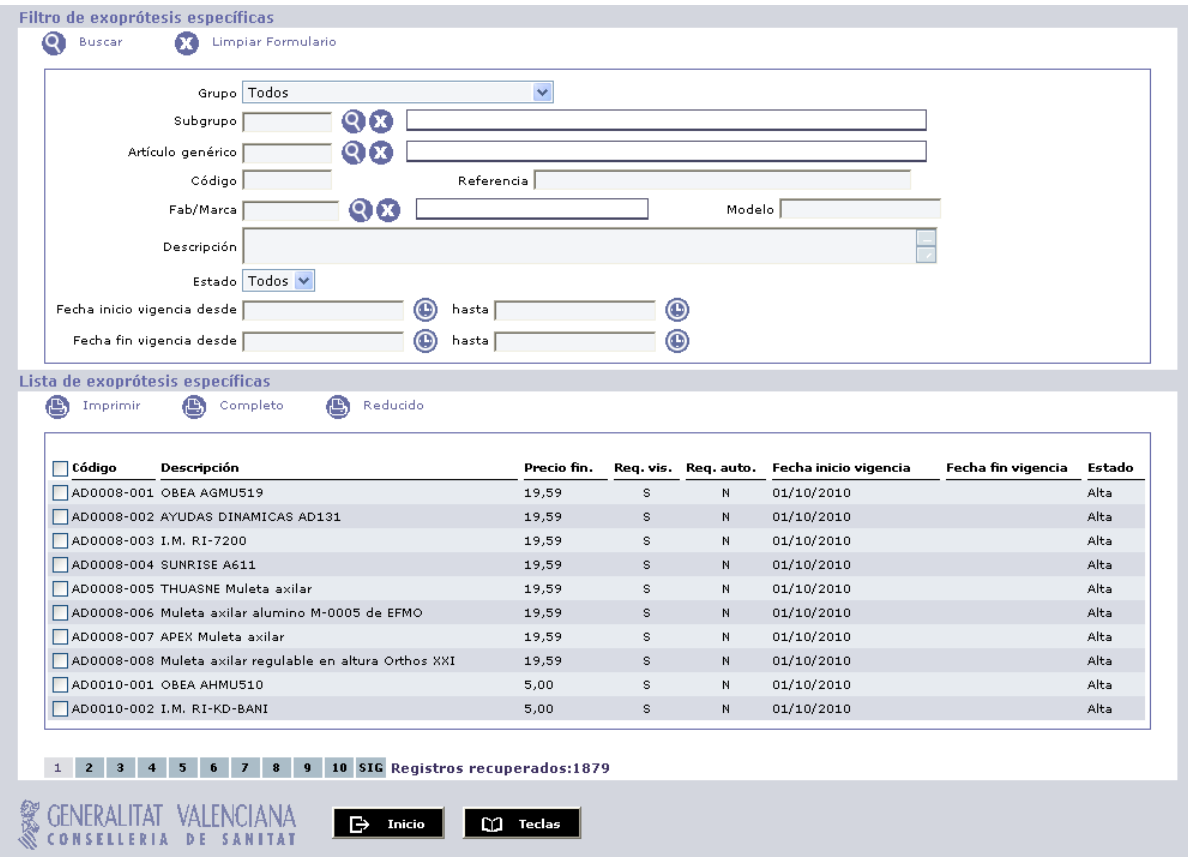

Pantalla de búsqueda de artículos específicos.

#### **Criterios de búsqueda de artículos específicos**

- **Grupo:** Grupo al que pertenece el artículo.
- **Subgrupo:** Subgrupo al que pertenece el artículo.

#### **STSAN** SISTEMA DE INFORMACIÓN SANITARIO / HERA – Manual usuario de exoprótesis

- **Artículo genérico:** Artículo genérico al que está asociado el específico.
- **Código:** Código identificativo del artículo.
- **Referencia:** Referencia del artículo.
- **Fab/Marca:** Empresa o marca que fabrica del artículo.
- **Modelo:** Modelo del artículo.
- **Descripción:** Descripción del artículo.
- **Estado:** Estado actual del artículo.
- **Fecha inicio vigencia:** Fecha en la que comienza la vigencia del artículo.
- **Fecha fin vigencia:** Fecha en la que finaliza la vigencia del artículo.

#### **Resultado de la búsqueda de artículos específicos**

Esta sección muestra la lista de artículos específicos resultado de la búsqueda según los criterios introducidos por el usuario. Dependiendo del número de registros recuperados se podrá navegar mediante el sistema de paginación situado en la parte inferior. Se permite ordenar por un determinado campo pinchando sobre el título correspondiente.

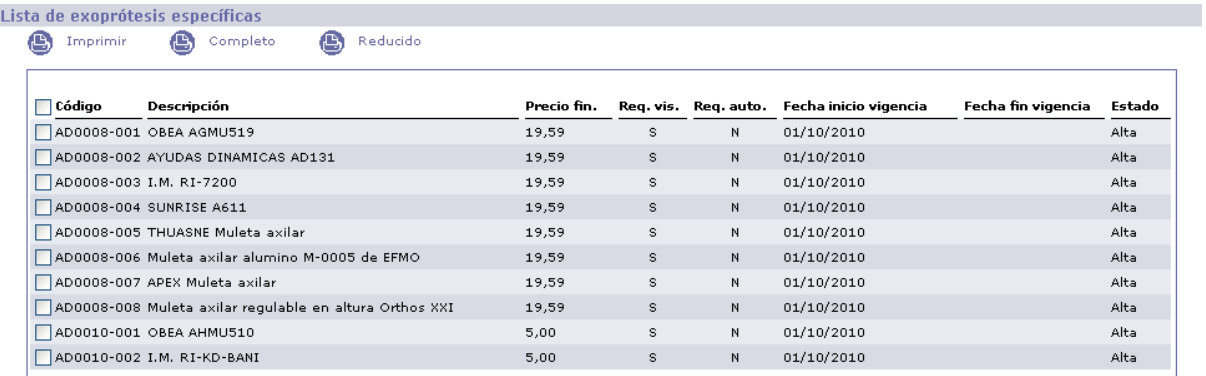

#### 1 2 3 4 5 6 7 8 9 10 SIG Registros recuperados:1879

Resultado de la búsqueda de artículos específicos.

**SISAN** SISTEMA DE INFORMACIÓN SANITARIO / HERA – Manual usuario de exoprótesis

#### **Acciones generales**

**Buscar:** lanza la búsqueda de artículos específicos según los criterios de búsqueda introducidos.

**Limpiar Formulario:** borra los valores que hubiera en el filtro.

**Imprimir:** Imprime los artículos seleccionados.

#### **CATÀLEG D'ARTICLES D'EXOPRÓTESIS /** CATÁLOGO DE ARTÍCULOS DE EXOPRÓTESIS

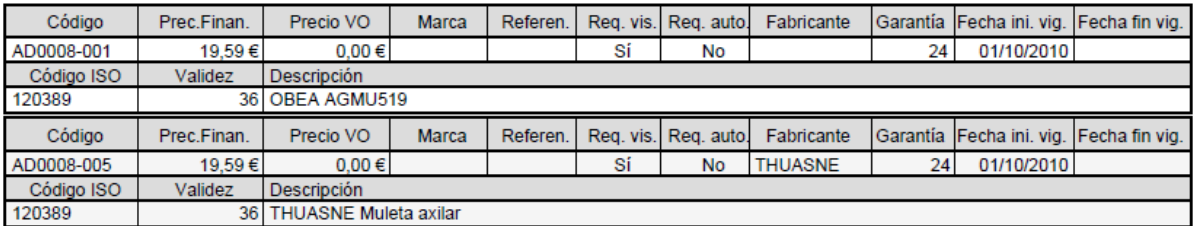

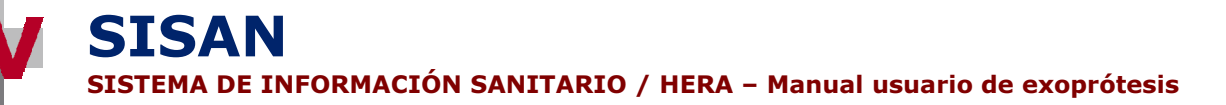

**Completo:** Imprime un listado completo de todos los artículos recuperados por la búsqueda.

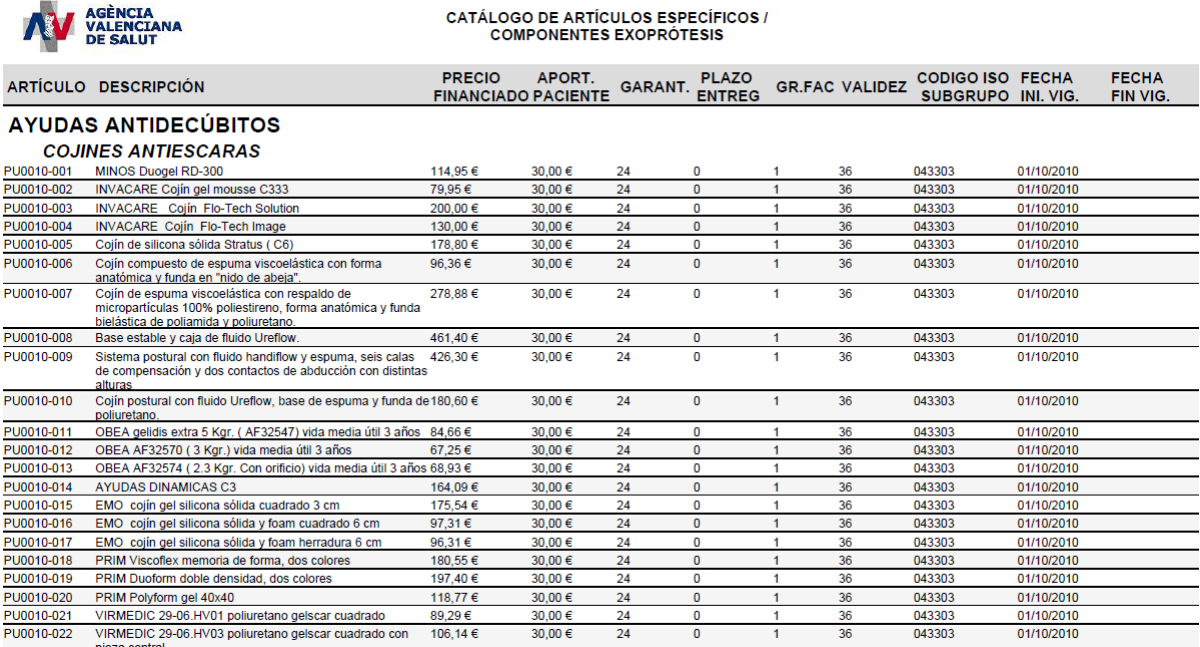

**Reducido:** Imprime un listado completo de todos los artículos recuperados por la búsqueda, pero con menos detalle que la impresión completa.

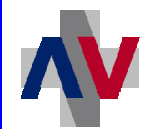

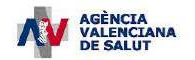

### **CATÁLOGO DE ARTÍCULOS ESPECÍFICOS /<br>COMPONENTES EXOPRÓTESIS**

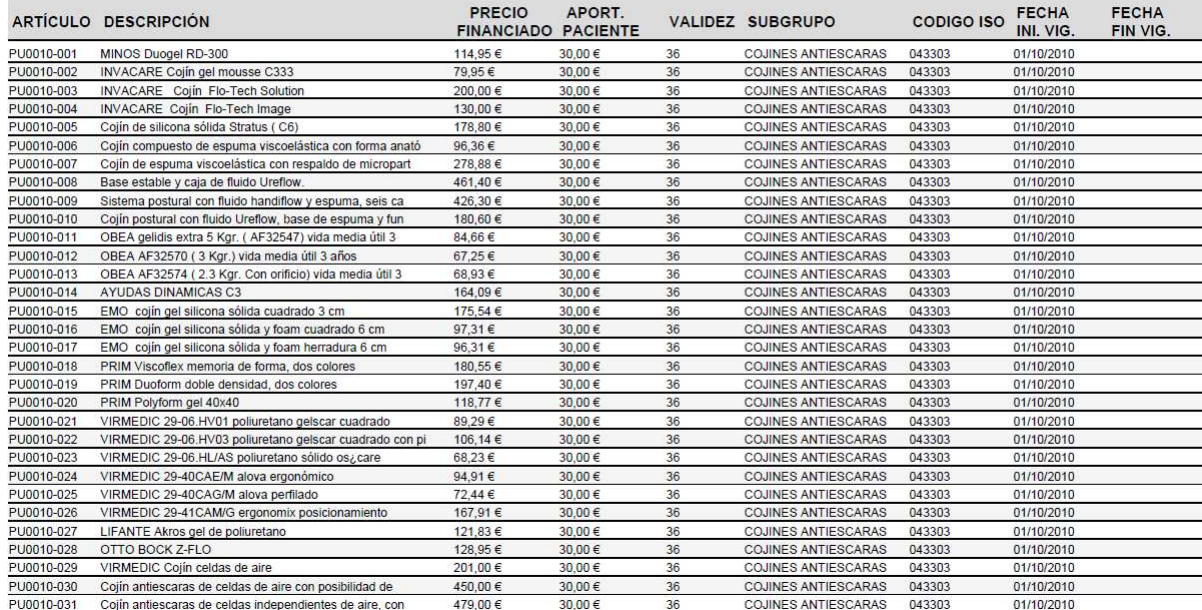

#### **2.3 Consulta del catálogo completo de exoprótesis**

Desde esta opción del menú se puede consultar el catálogo de exoprótesis.

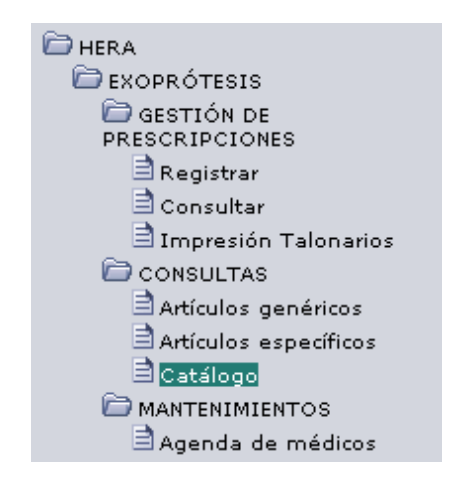

Acceso a la pantalla de consulta del catálogo

#### **2.4**

#### **Formulario de búsqueda de artículos**

La pantalla que aparece al seleccionar esta opción del menú permite consultar los artículos que componen el catálogo de exoprótesis, mediante una serie de criterios de búsqueda, y seleccionar uno de ellos.

**STSAN** 

SISTEMA DE INFORMACIÓN SANITARIO / HERA – Manual usuario de exoprótesis

|                    | Grupo Todos<br>Subgrupo                            | $\checkmark$ | Q(x)              |            |        |
|--------------------|----------------------------------------------------|--------------|-------------------|------------|--------|
|                    | Código                                             |              |                   |            |        |
|                    | Descripción                                        |              |                   |            |        |
|                    | Tipo Todos<br>$\checkmark$                         |              |                   |            |        |
|                    | Estado Todos V                                     |              |                   |            |        |
|                    | Vigentes a fecha $\boxed{01/10/2010}$<br>$\odot$   |              |                   |            |        |
|                    |                                                    |              |                   |            |        |
| Lista de artículos |                                                    |              |                   |            |        |
| G)<br>Imprimir     | Q<br>Exportar                                      |              |                   |            |        |
|                    |                                                    |              |                   |            |        |
| Código             | Descripción                                        | Precio       | Fecha Inicio Vig. | Tipo       | Estado |
| AD0008-000         | MULETA DE APOYO AXILAR REGULABLE A DIFERENTES ALTU |              | 19,59 01/10/2010  | Genérico   | Alta   |
| AD0008-001         | OBEA AGMU519                                       |              | 19.59 01/10/2010  | Específico | Alta   |
| AD0008-002         | AYUDAS DINAMICAS AD131                             |              | 19,59 01/10/2010  | Específico | Alta   |
| AD0008-003         | I.M. RI-7200                                       |              | 19,59 01/10/2010  | Específico | Alta   |
| AD0008-004         | SUNRISE A611                                       |              | 19,59 01/10/2010  | Específico | Alta   |
| AD0008-005         | THUASNE Muleta axilar                              |              | 19,59 01/10/2010  | Específico | Alta   |
| AD0008-006         | Muleta axilar alumino M-0005 de EFMO               |              | 19,59 01/10/2010  | Específico | Alta   |
| AD0008-007         | APEX Muleta axilar                                 |              | 19.59 01/10/2010  | Específico | Alta   |
| AD0008-008         | Muleta axilar regulable en altura Orthos XXI       |              | 19,59 01/10/2010  | Específico | Alta   |
| AD0010-000         | BASTON CON APOYO DE ANTEBRAZO.                     |              | 5,00 01/10/2010   | Genérico   | Alta   |
| AD0010-001         | OBEA AHMU510                                       |              | 5,00 01/10/2010   | Específico | Alta   |
| AD0010-002         | I.M. RI-KD-BANI                                    |              | 5,00 01/10/2010   | Específico | Alta   |
| AD0010-003         | LIFANTE bastón aluminio infantil                   |              | 5,00 01/10/2010   | Específico | Alta   |
| AD0010-004         | SUNRISE 125                                        |              | 5,00 01/10/2010   | Específico | Alta   |
| AD0010-005         | THUASNE Bastón inglés infantil                     |              | 5,00 01/10/2010   | Específico | Alta   |
|                    |                                                    |              |                   |            |        |
|                    |                                                    |              |                   |            |        |

Pantalla de búsqueda de artículos

Además, es posible cambiar el orden en que se muestran los artículos pulsando en la cabecera del campo por el que se desea ordenar

#### **Criterios de búsqueda de artículos**

- **Grupo:** Grupo al que pertenece el artículo. Seleccionable de la lista desplegable.
- **Subgrupo:** Código del subgrupo del artículo. Se puede seleccionar de la lista que aparece al pulsar el botón con la lupa. Pulsando el botón con la 'X' se borra este campo.
- **Código:** Código del artículo.
- **Descripción**: Descripción del artículo.
- **Tipo:** Artículo genérico o específico.
- **Estado**: Si el artículo se encuentra de alta o baja.
- **Vigentes a fecha:** Fecha de vigencia de los artículos a consultar.

SISTEMA DE INFORMACIÓN SANITARIO / HERA – Manual usuario de exoprótesis

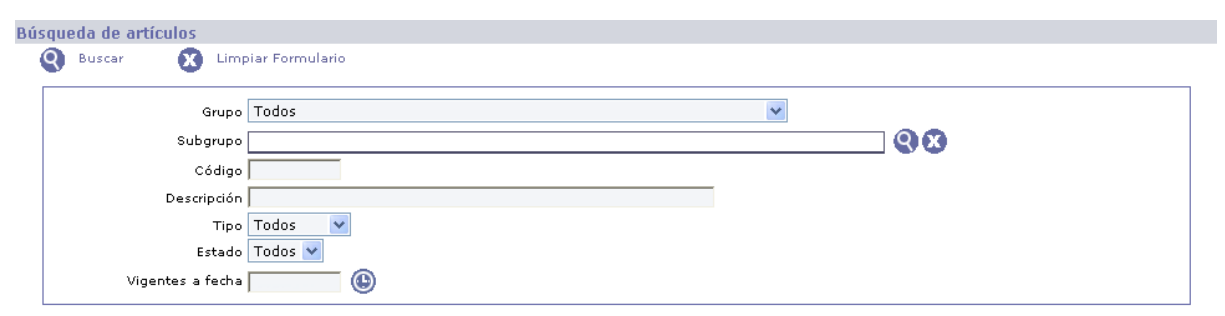

#### Búsqueda de artículos

#### **Resultado de la consulta del catálogo**

**SISAN** 

Tras rellenar los criterios de búsqueda y pulsar el botón etiquetado como "Buscar", aparece la lista con los resultados de la búsqueda (suponiendo que existan datos para los criterios de búsqueda seleccionados). Para seleccionar un artículo se debe pinchar sobre el registro de la lista correspondiente.

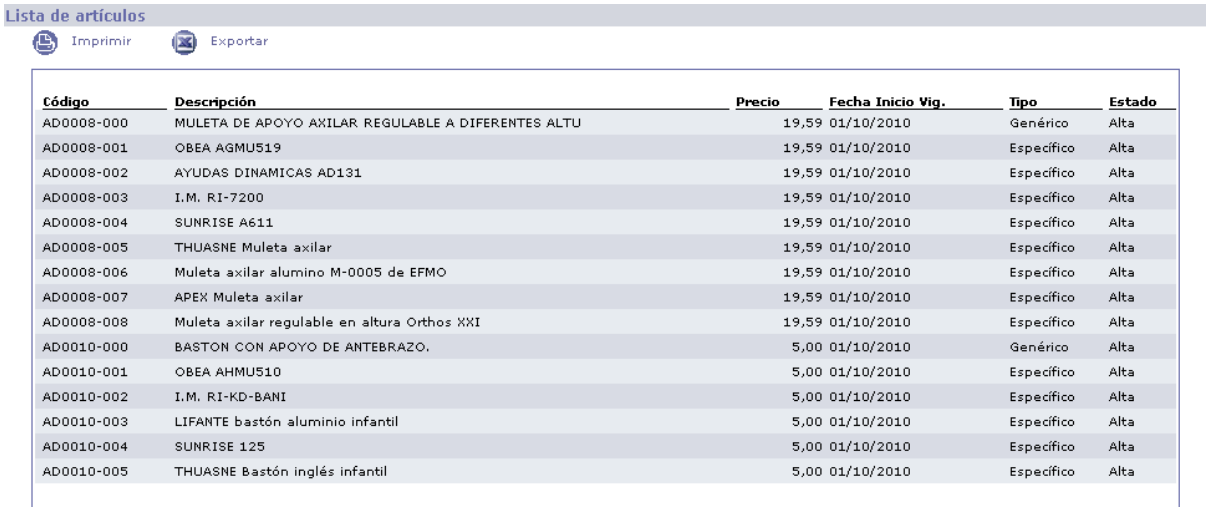

1 2 3 4 5 6 7 8 9 10 SIG Registros recuperados:2177

Resultado de la consulta del catálogo

Las posibles acciones a realizar en esta pantalla son las siguientes:

- **Buscar:** Lanza la consulta sobre el catálogo de exoprótesis con los criterios de búsqueda introducidos.
- **Limpiar Formulario:** Borra los criterios de búsqueda introducidos por el usuario.
- **Imprimir:** Imprime todos los artículos obtenidos en el listado.
- **Exportar:** Exporta los artículos obtenidos en el listado a un fichero en formato Microsoft Excel.

Acciones generales:

- **Inicio:** Vuelve al menú de la aplicación.
- **Teclas:** Muestra las teclas de acceso rápido que se han habilitado para la pantalla.

**SISAN** SISTEMA DE INFORMACIÓN SANITARIO / HERA – Manual usuario de exoprótesis

### **3 AGENDA DE MÉDICOS DEL CENTRO**

#### **3.1 Mantenimiento de la agenda de médicos**

Desde esta opción del menú se puede mantener los médicos incluidos en la agenda del centro.

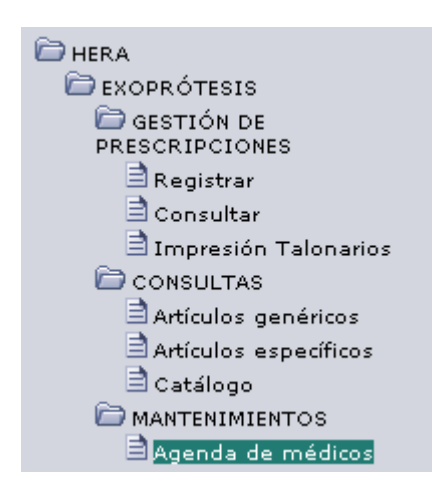

Acceso a la pantalla de mantenimiento de la agenda de médicos

#### **Pantalla de mantenimiento de la agenda de médicos**

Desde esta pantalla se puede incluir o eliminar los médicos que componen la agenda del centro. La utilidad de esta agenda consiste en facilitar la selección del médico prescriptor en el momento de registrar prescripciones facilitando un listado de los médicos prescriptores más habituales en el centro.

**SISAN** 

SISTEMA DE INFORMACIÓN SANITARIO / HERA – Manual usuario de exoprótesis

| Ġ<br>Nuevo<br>Médico | ❺<br>Eliminar<br>Médico      | ⋐<br>Dar de Dar de<br>alta | 3<br>baja                                      | Q<br>Filtrar |        |            |                |
|----------------------|------------------------------|----------------------------|------------------------------------------------|--------------|--------|------------|----------------|
| П                    | Prestación                   | <b>NIF</b>                 |                                                | Nº Colegiado | Médico | F. Alta    | F. Baja Estado |
| ш                    | Endoprótesis<br>v            |                            | $\mathbf{\Omega}$<br>$\boldsymbol{\mathrm{x}}$ | 10000100     |        | 04/10/2010 | Alta           |
| П                    | Endoprótesis<br>$\checkmark$ |                            | x                                              |              |        | 04/10/2010 | Alta           |
| □                    | Endoprótesis<br>×            |                            | c<br>x                                         | ,,,,,,,,     |        | 04/10/2010 | Alta           |
| □                    | Exoprótesis<br>$\checkmark$  |                            | О                                              | 46660660     |        | 10/09/2010 | Alta           |
| □                    | Exoprótesis<br>$\checkmark$  |                            | Œ                                              | 10010005     | w      | 10/09/2010 | Alta           |
| П                    | Exoprótesis<br>$\checkmark$  |                            | Q<br>x                                         |              |        | 04/10/2010 | Alta           |
|                      |                              |                            |                                                |              |        |            |                |
|                      |                              |                            |                                                |              |        |            |                |
|                      | 1 Registros recuperados:6    |                            |                                                |              |        |            |                |

Pantalla de mantenimiento de la agenda de médicos

Las posibles acciones a realizar en esta pantalla son las siguientes:

- **Nuevo Médico:** Añade un nuevo un médico a la agenda. Con esto se añade un nuevo registro en blanco al listado en el que debe indicarse los siguientes valores:
	- o **Prestación:** Endoprótesis (médico implantador de endoprótesis) o Exoprótesis (médico prescriptor de exoprótesis).
	- o **NIF:** NIF del médico. Puede indicarse un valor directamente o seleccionarlo de la lista de médicos que aparece al pulsar el botón con la lupa. A partir del NIF se recuperan el resto de datos del médico.
	- o **Nº Colegiado:** Número de colegiado del médico. Obtenido automáticamente a partir del NIF.

**SISAN** SISTEMA DE INFORMACIÓN SANITARIO / HERA – Manual usuario de exoprótesis

o **Médico**: Nombre y apellidos del médico. Obtenidos automáticamente a partir del NIF.

Adicionalmente, por cada registro en la agenda se muestran los siguientes campos:

- o **F. Alta:** Fecha en la que se dio de alta el médico en la agenda.
- o **F. Baja**: Fecha en la que se dio de baja el médico en la agenda.
- o **Estado:** Si el médico se encuentra de alta o baja en la agenda del centro.

Al pulsar el botón "añadir artículos" nos aparecerán dos nuevos botones:

- o **Aceptar**: Da por bueno el médico añadido a la agenda del centro.
- o **Cancelar:** Cancela los datos introducidos para el nuevo médico en la agenda.
- **Eliminar Médico:** Elimina un médico de la agenda marcando el check situado a la izquierda del registro y pulsando el botón "Eliminar Médico".
- **Dar de alta:** Cambia el estado de los médicos seleccionados a Alta.
- **Dar de baja:** Cambia el estado de los médicos seleccionados a Baja.
- **Filtrar:** Conduce a una pantalla de búsqueda para filtrar los datos mostrados en la agenda.

Acciones generales:

- **Inicio:** Vuelve al menú de la aplicación.
- **Teclas:** Muestra las teclas de acceso rápido que se han habilitado para la pantalla.
- **Grabar:** Graba los cambios realizados en la agenda.

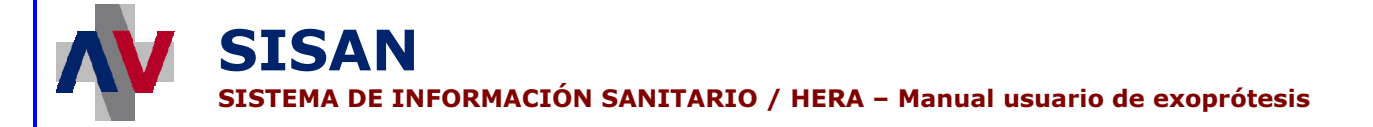

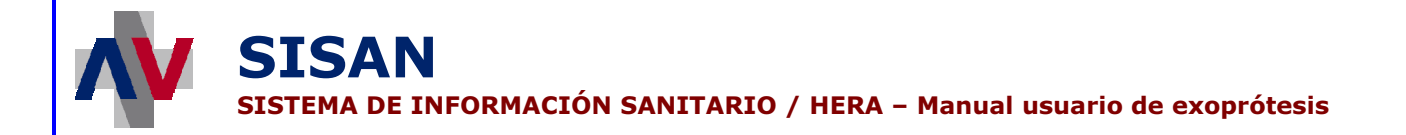

#### **Pantalla de búsqueda de médicos en la agenda del centro**

Desde esta pantalla se permite la búsqueda de los médicos incluidos en la agenda del centro.

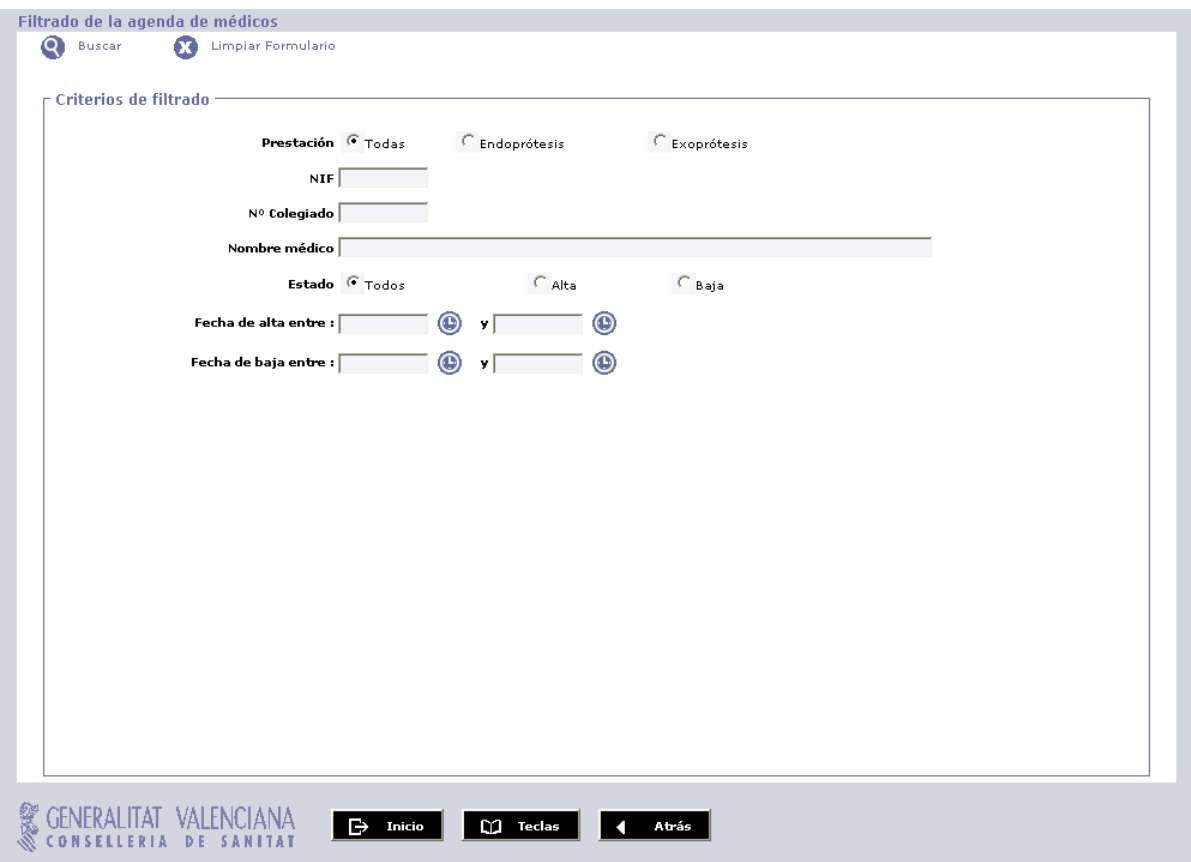

Pantalla de búsqueda de médicos en la agenda.

#### **Criterios de búsqueda de médicos en la agenda**

- **Prestación:** Prestación en la que está configurado el médico en la agenda.
- **NIF:** NIF del médico.
- **Nº Colegiado:** Número de colegiado del médico.
- **Nombre médico:** Nombre del médico.
- **Estado:** Estado en el que se encuentra el médico en la agenda.
- **Nivel:** Indica si el artículo se confecciona a medida o se adapta para el portador.
- **Fecha alta:** Intervalo de fechas en el que se dio de alta el médico en la agenda.
- **Fecha baja:** de fechas en el que se dio de baja el médico en la agenda.

Las posibles acciones a realizar en esta pantalla son las siguientes:

- **Buscar:** lanza la búsqueda de artículos médicos según los criterios de búsqueda introducidos y lleva a la pantalla de la agenda de médicos en el centro.
- **Limpiar Formulario:** borra los valores que hubiera en el filtro.

Acciones generales:

- **Inicio:** Vuelve al menú de la aplicación.
- **Teclas:** Muestra las teclas de acceso rápido que se han habilitado para la pantalla.
- **Atrás:** Vuelve a la pantalla de la agenda de médicos en el centro.